當中文件設有確認限期(發出後30日內),您須於限期前使用流動保安編碼或保安編碼器及密碼,登入滙豐個人網上理財,並跟隨 以下步驟閱讀及確認有關文件。

以下將顯示已發送給您的保險銷售文件,當中包括早前您於分行面談時簽名同意收取之電子副本。該等文件顯示為**已簽名**, 毋須進一步處理。

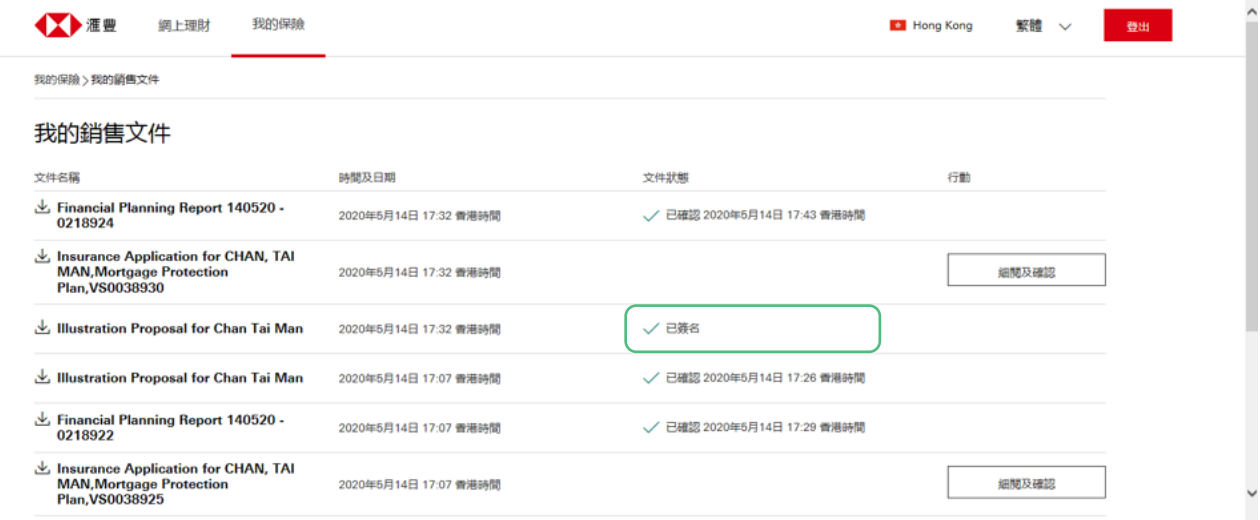

此時,頁面會展示已發送給您的文件的清單。當中每一行列代表一份文件,並列明文件的名稱、發送文件的日期、時間, 以及任何所需的行動。

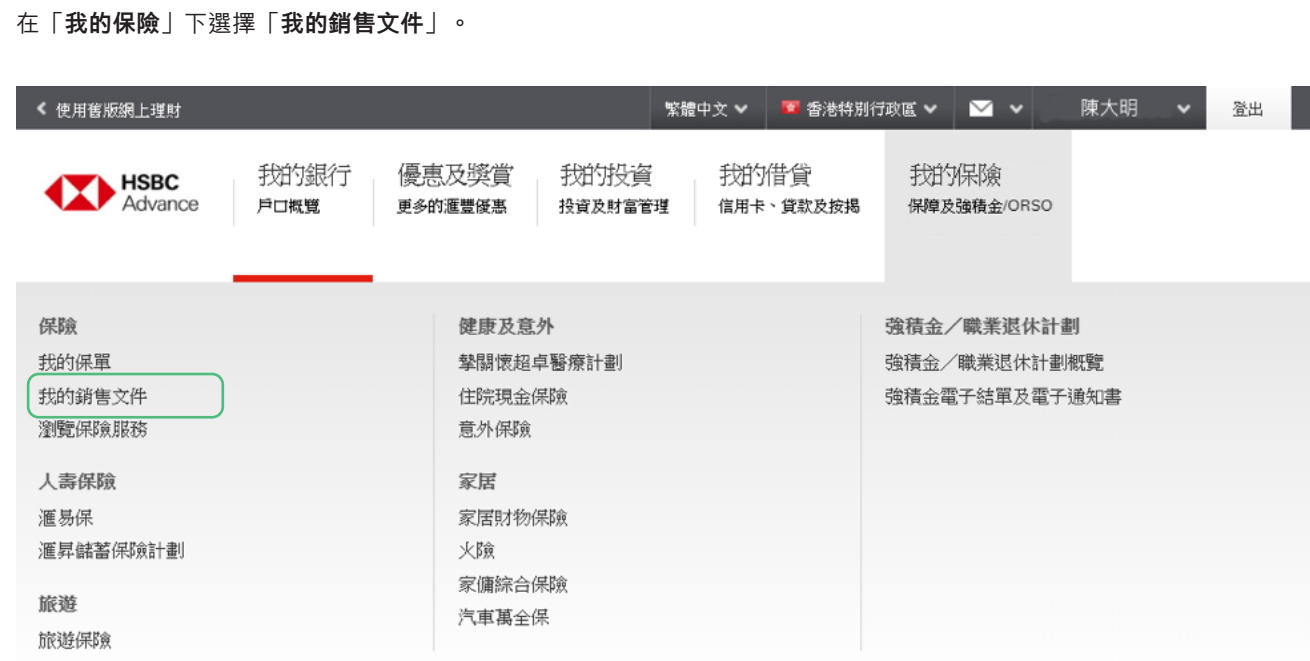

開啟文件後,您可參閱詳細內容,確保在確認文件前了解重要資訊。我們建議您細閱需要簽署的部分,該些關鍵部分的 每一項將於下一步以可點選方格形式列出。「確認」按鈕設於文件底部,並附有倒數計時,於開啟文件2分鐘後方可使用 讓您有充足時間閱讀文件及確認資料。此外,您可隨時點擊「關閉」按鈕以關閉文件。

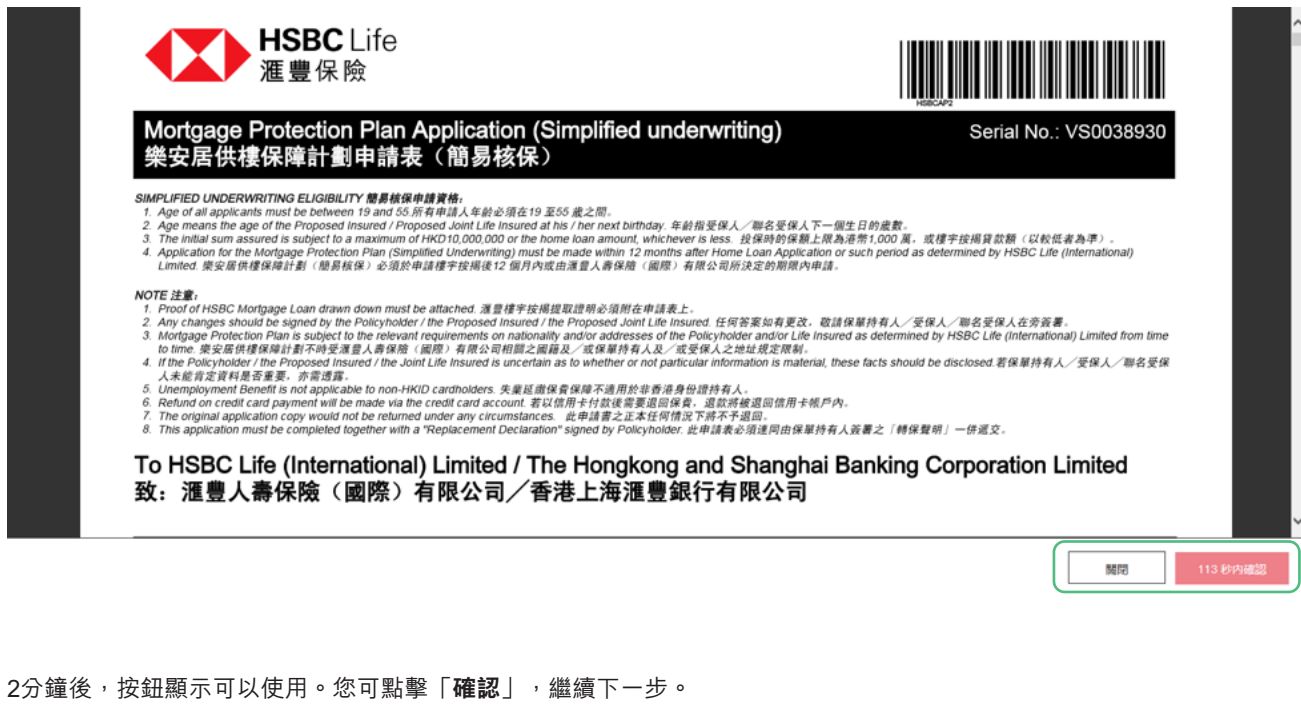

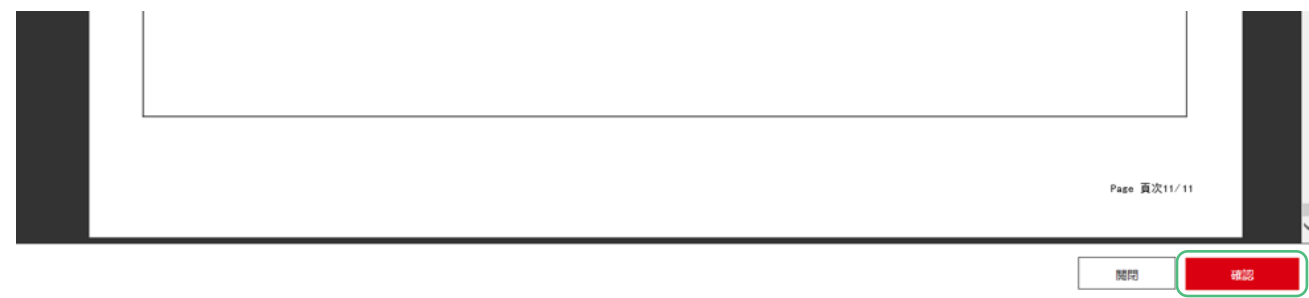

#### 請選取準備確認的文件,點擊「細閱及確認」。

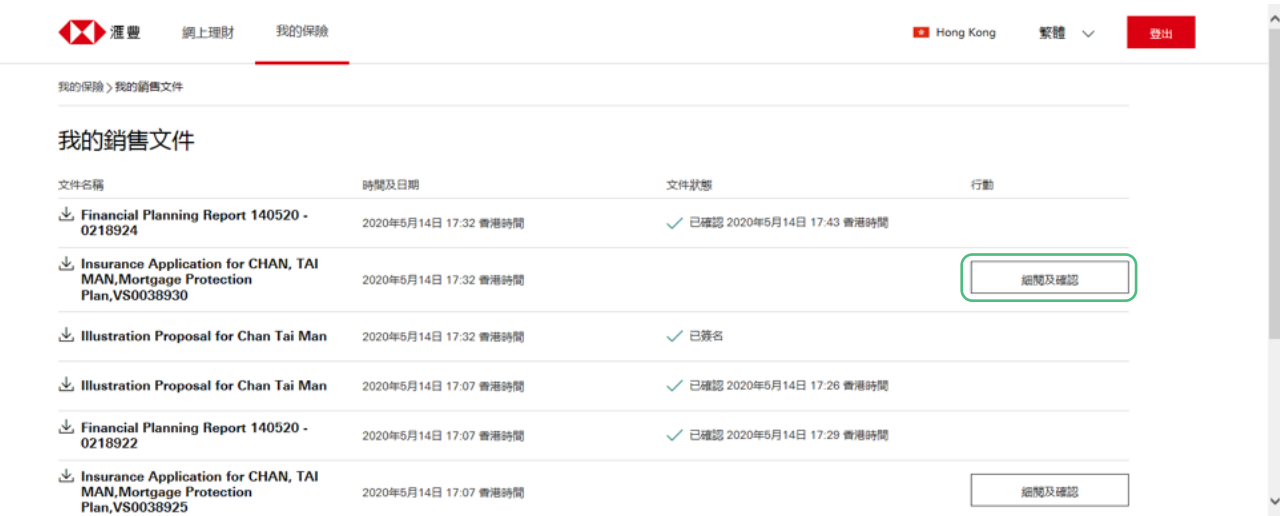

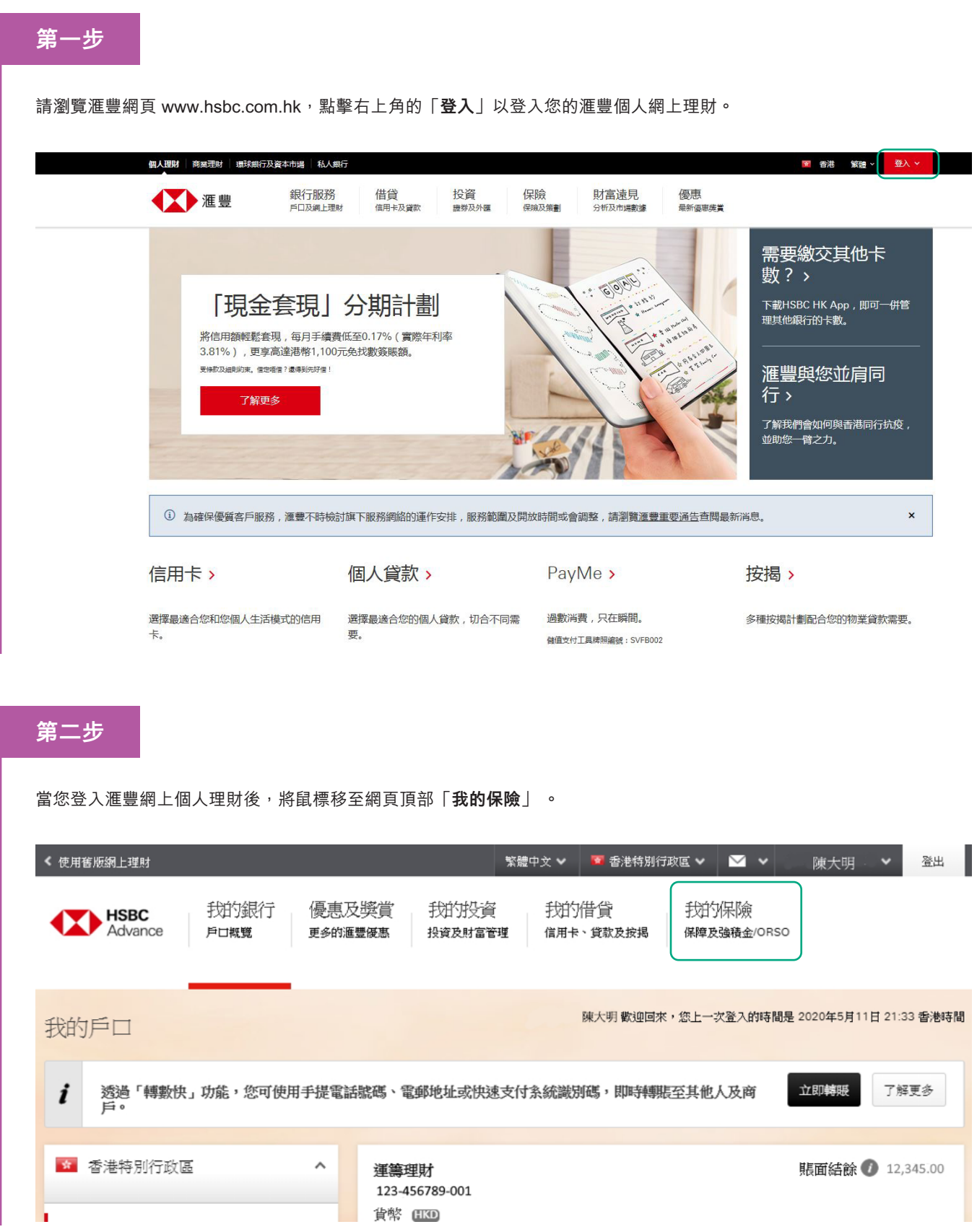

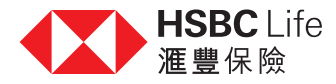

# 細閱及確認視像會議文件

多謝您與我們的客戶經理或財務策劃經理進行視像會議,為跟進會議,我們將送上有關文件的電子副本,並需要您的確認。

### 第四步

#### 第五步

當您點擊「確認」按鈕後,頁面將顯示確認聲明,一般須要由您簽署。每項聲明附設一個方格,您須逐一點選,確認已閲讀 及了解聲明。點選所有方格後,方可使用「確認」按鈕,確認有關聲明。您亦可點擊「取消」以返回文件。

點選所有方格後,方可使用「**確認**」按鈕。您可點擊按鈕,確認聲明。想於未確認聲明下離開,可點擊「取消」按鈕。

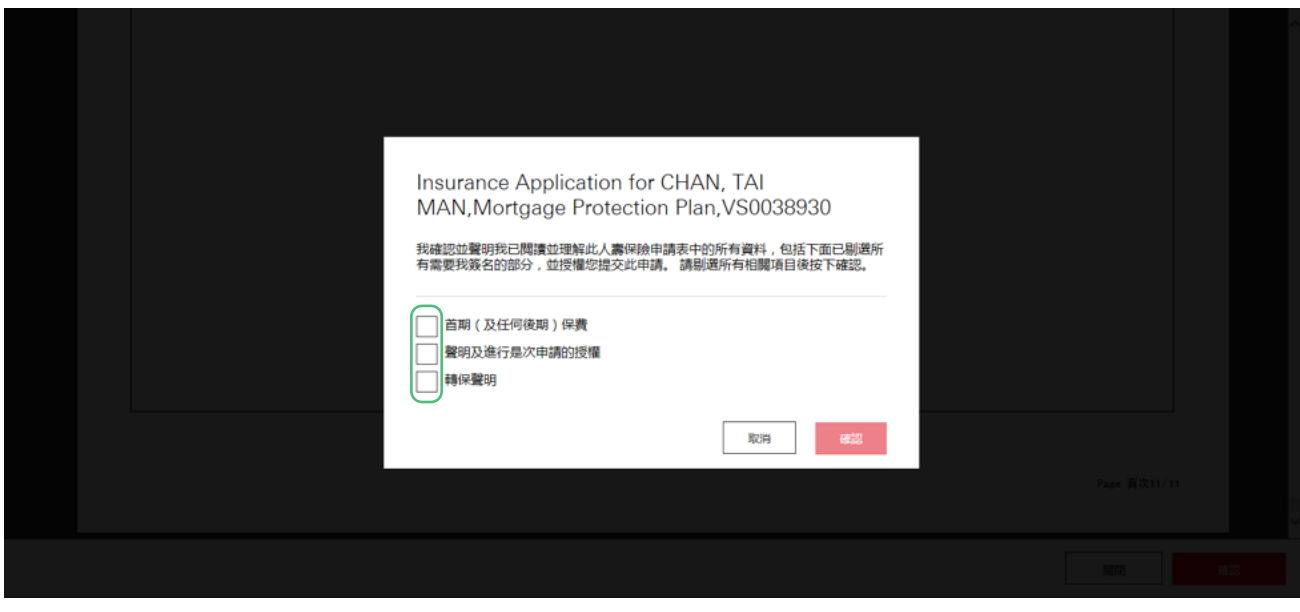

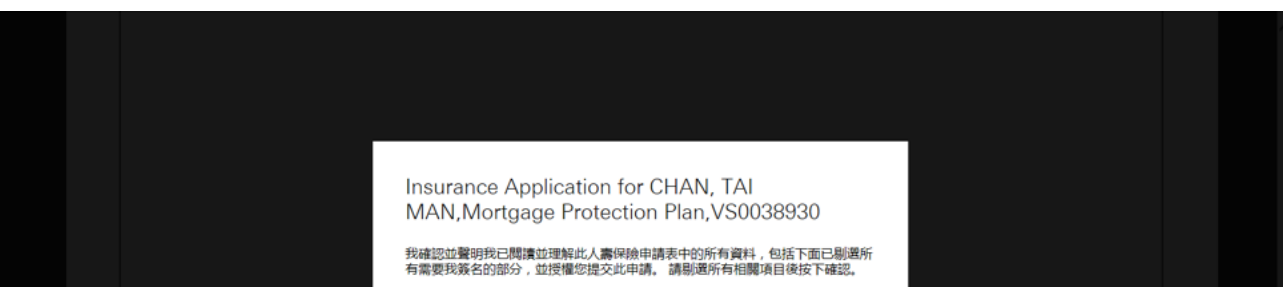

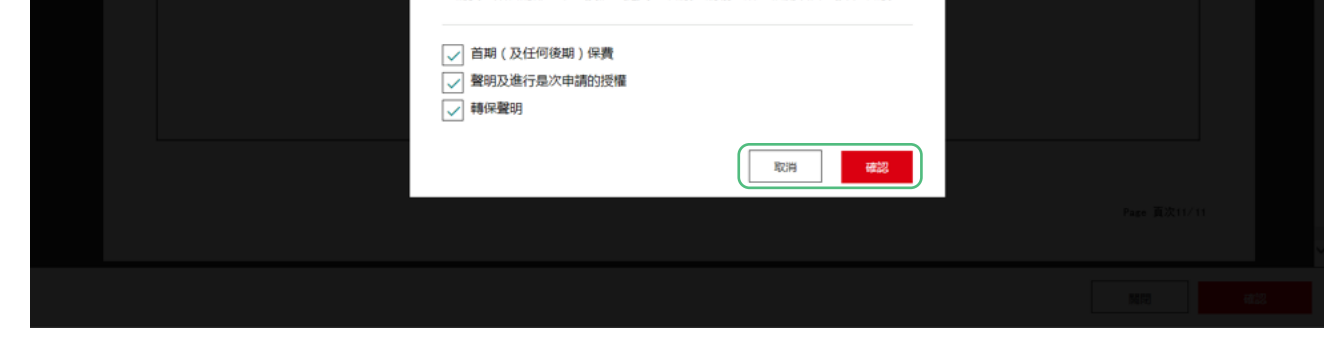

## 第六步

當您點擊「確認」按鈕後,將返回文件清單,文件狀況顯示確認文件時間及日期。您可重複有關步驟,確認其他文件。

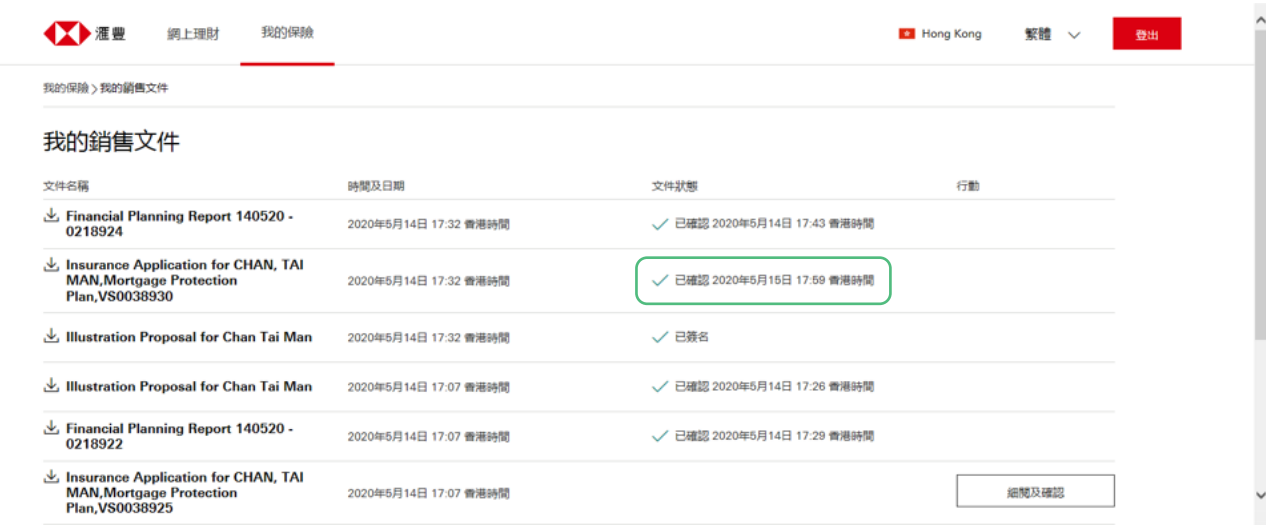

### 第七步

如想下載文件,可點按文件名稱旁邊的下載圖標 。 上

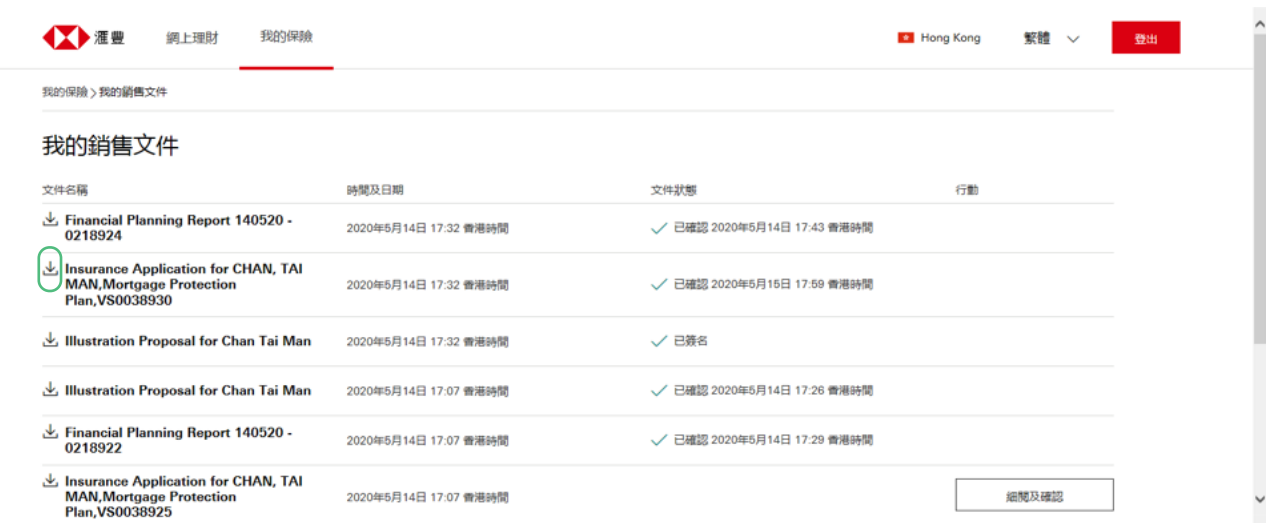

2020年5月